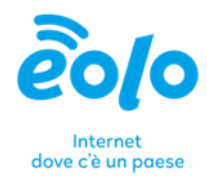

# MIGRAZIONE MESSAGGI E-MAIL

Manuale utente

**EOLO SpA** Via Gran San Bernardo, 12 - 21052 Busto Arsizio (VA) Italy PI 02487230126 - R.E.A. 339475 - Reg. Imprese VA 02487230126 Capitale sociale € 10.000.000 i.v. - Direzione e Coordinamento Zoncolan Holdco S.p.A. T 02.3700851 - eolo@pec.eolo.it eolo.it

This document is classified as EOLO - C2 General

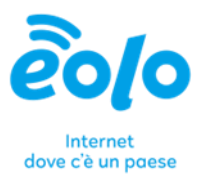

## 1 Client di posta Thunderbird

#### **1. Scarica e installa Thunderbird:**

- Vai sul sito ufficiale di Thunderbird [\(https://www.thunderbird.net/\)](https://www.thunderbird.net/) e scarica l'ultima versione disponibile.
- Segui le istruzioni sullo schermo per completare l'installazione.

## 1.1 Configurazione dell'Account personale (es. gmail.com)

#### **1. Avvia la configurazione dell'account:**

- Avvia Thunderbird.
- Alla prima apertura, Thunderbird ti chiederà se desideri creare un nuovo account di posta. Fai click su **Ignora questo passaggio e usa un account e-mail esistente**.

#### **2. Inserisci le informazioni dell'account:**

- Inserisci il tuo nome completo, l'indirizzo e-mail e la password del tuo account di posta elettronica.
- Fai click su **Continua**.

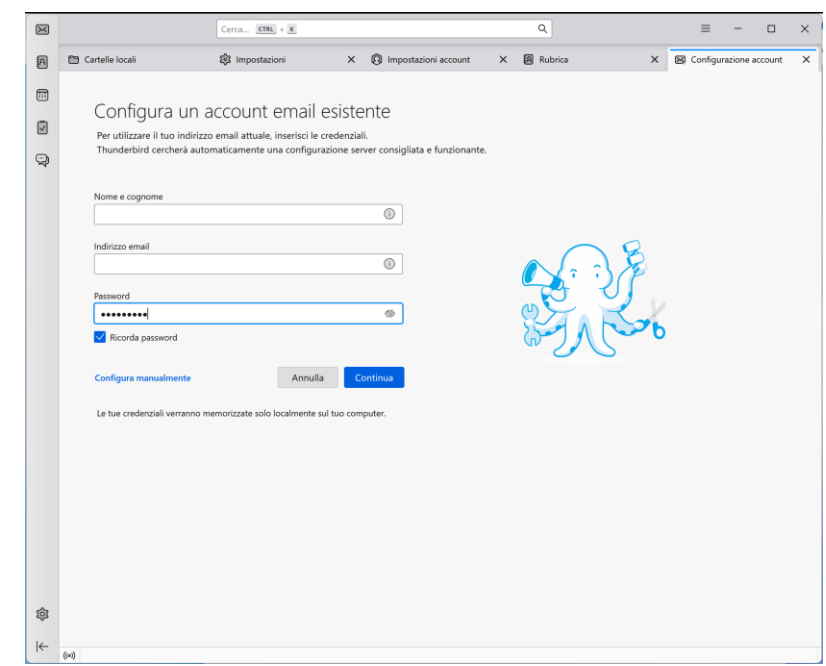

Via Gran San Bernardo, 12 - 21052 Busto Arsizio (VA) Italy PI 02487230126 - R.E.A. 339475 - Reg. Imprese VA 02487230126 Capitale sociale € 10.000.000 i.v. - Direzione e Coordinamento Zoncolan Holdco S.p.A. T 02.3700851 - eolo@pec.eolo.it eolo.it

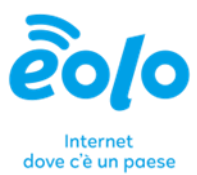

#### **Rilevamento delle impostazioni del server**

- **1. Verifica e modifica delle impostazioni:**
	- Thunderbird cercherà automaticamente di rilevare le impostazioni del server per il tuo account. Se le informazioni rilevate sono corrette, fai click su **Fatto**.
	- Se le informazioni non sono corrette o se desideri modificarle, fai click su **Configurazione manuale**.

#### **Configurazione manuale (opzionale)**

#### **1. Impostazioni del server di posta in arrivo e in uscita:**

- Se hai bisogno di configurare manualmente l'account, inserisci le seguenti informazioni (in base al tuo provider di posta):
	- o **Server di posta in arrivo (IMAP o POP):**
		- Server: ad esempio, imap.tuoprovider.com o pop.tuoprovider.com
		- Porta: di solito 993 per IMAP e 995 per POP
		- **Sicurezza: SSL/TLS**
		- Metodo di autenticazione: Password normale
	- o **Server di posta in uscita (SMTP):**
		- **Server: ad esempio, smtp.tuoprovider.com**
		- Porta: di solito 465 o 587
		- **Sicurezza: SSL/TLS**
		- Metodo di autenticazione: Password normale
- Inserisci nuovamente il tuo nome utente (di solito il tuo indirizzo e-mail completo) e la password.
- Fai click su **Riprova** o **Fatto** per completare la configurazione.

#### **Completamento**

- **1. Test dell'account:**
	- Una volta completata la configurazione, Thunderbird scaricherà i messaggi dal server.
	- Invia un'e-mail di prova a te stesso per verificare che tutto funzioni correttamente.

#### **EOLO SpA**

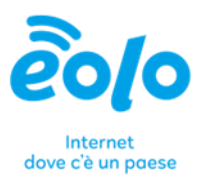

#### **Risoluzione dei problemi comuni**

- **1. Errore di autenticazione:**
	- Verifica che l'indirizzo e-mail e la password siano corretti.
	- Controlla le impostazioni del server e assicurati che siano corrette.
- **2. Problemi di connessione al server:**
	- Assicurati di avere una connessione internet attiva.
	- Controlla che le porte e le impostazioni di sicurezza siano configurate correttamente.

### 1.2 Configurazione dell'Account NGI

#### **1. Avvia la configurazione dell'account:**

- Avvia Thunderbird.
- Fai click sulla **icona** della rotellina in basso a sinistra.

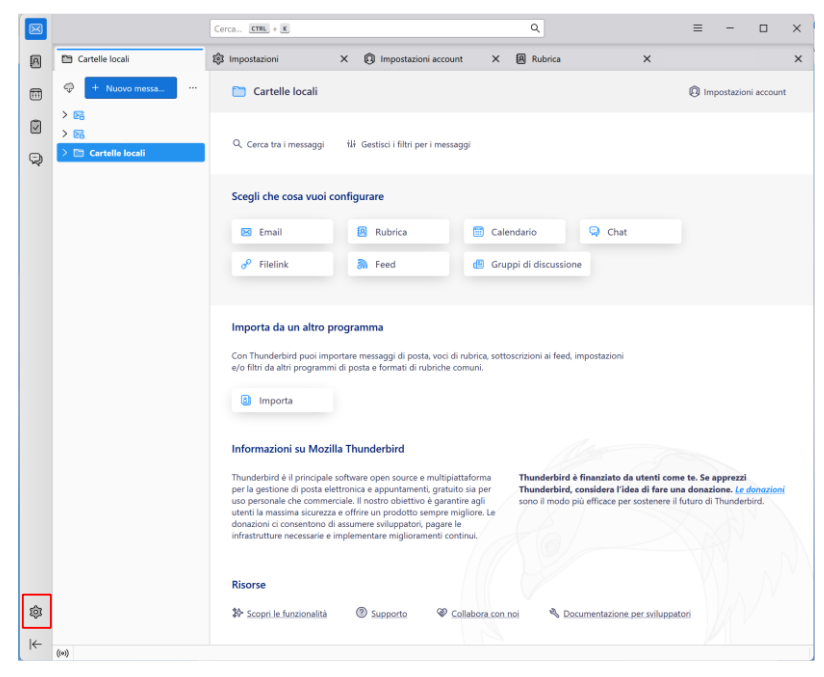

#### **EOLO SpA**

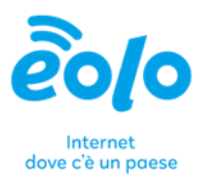

Accedi alla sezione **Impostazioni account**.

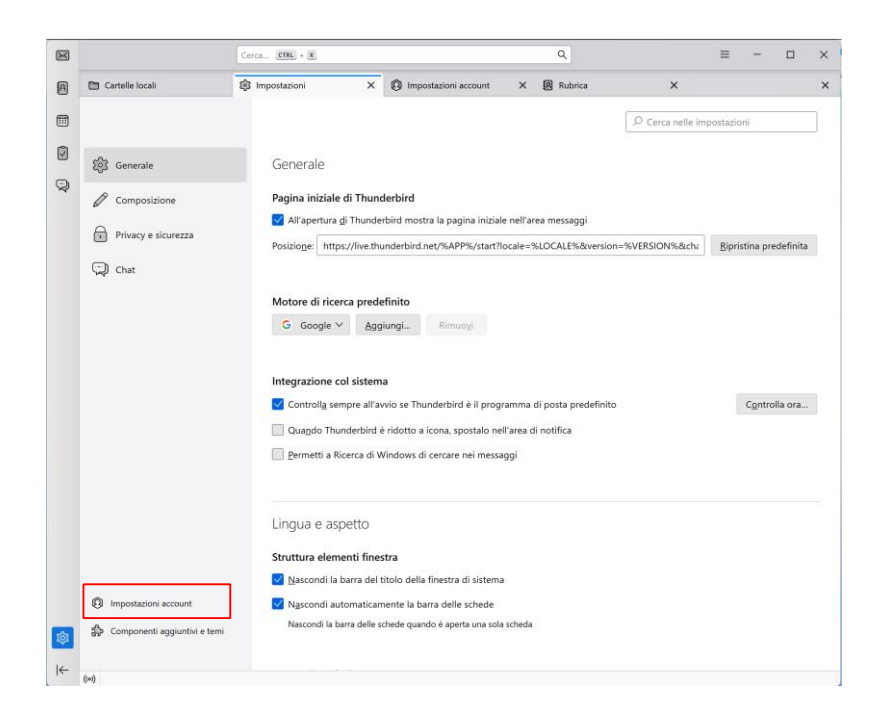

Fai click su **Azioni account > Aggiungi account di posta**.

#### **2. Inserisci le informazioni dell'account:**

 Inserisci il tuo nome completo, l'indirizzo e-mail e la password del tuo account di posta elettronica e selezione **Configura manualmente**.

#### **EOLO SpA**

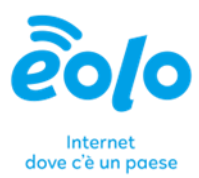

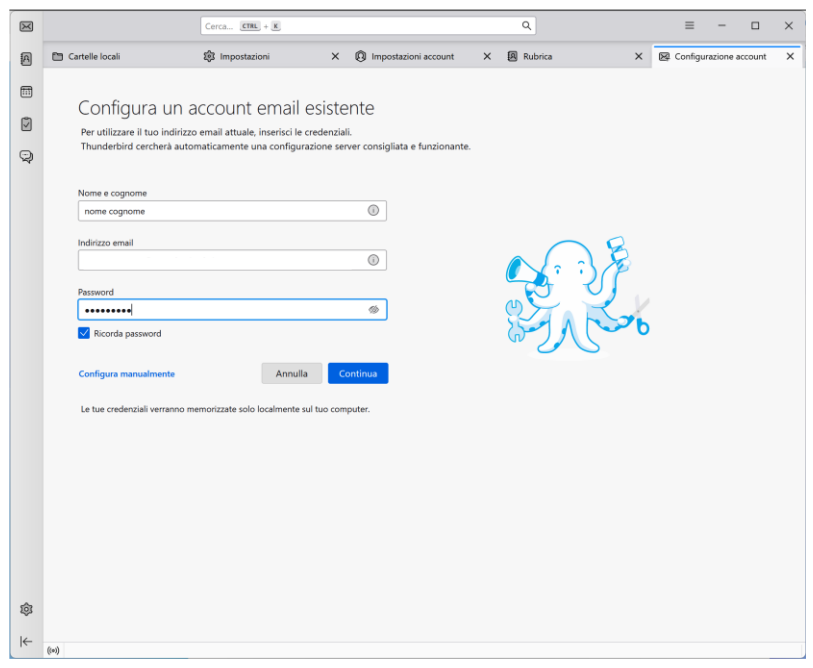

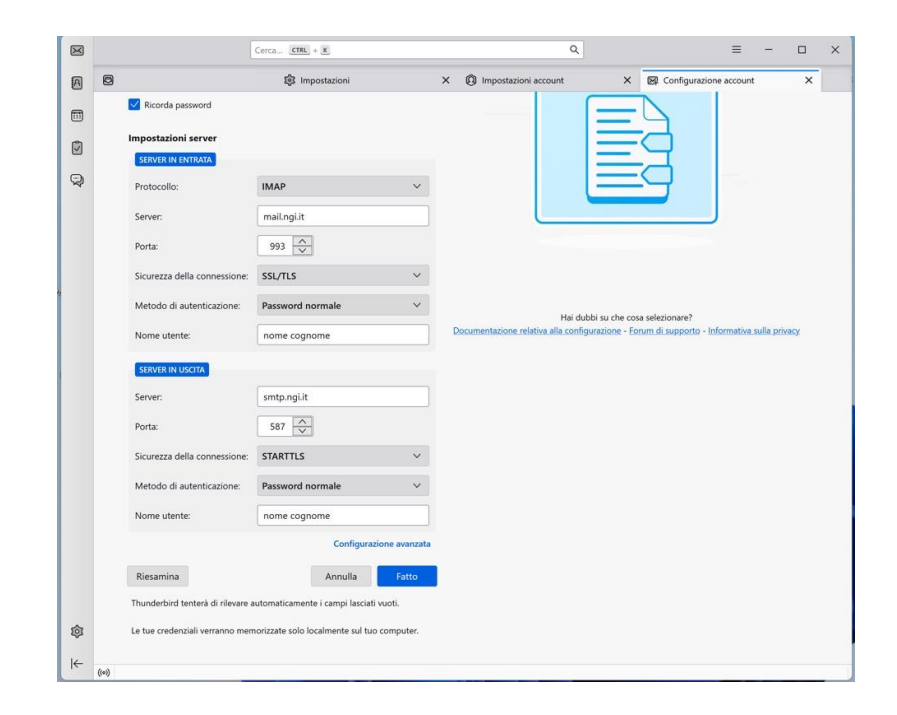

#### **EOLO SpA**

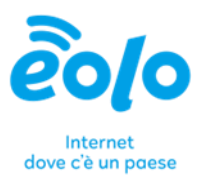

- Configurare i valori come segue:
	- o **Server di posta in arrivo (IMAP o POP):**
		- **Server: mail.ngi.it**
		- Porta: 993
		- **Sicurezza: SSL/TLS**
		- Metodo di autenticazione: Password normale
		- Nome utente: *nome cognome*
	- o **Server di posta in uscita (SMTP):**
		- **Server: smtp.ngi.it**
		- Porta: 587
		- **Sicurezza: STARTTLS**
		- Metodo di autenticazione: Password normale
		- Nome utente: *nome cognome*
- Fai click su **Fatto** per completare la configurazione.

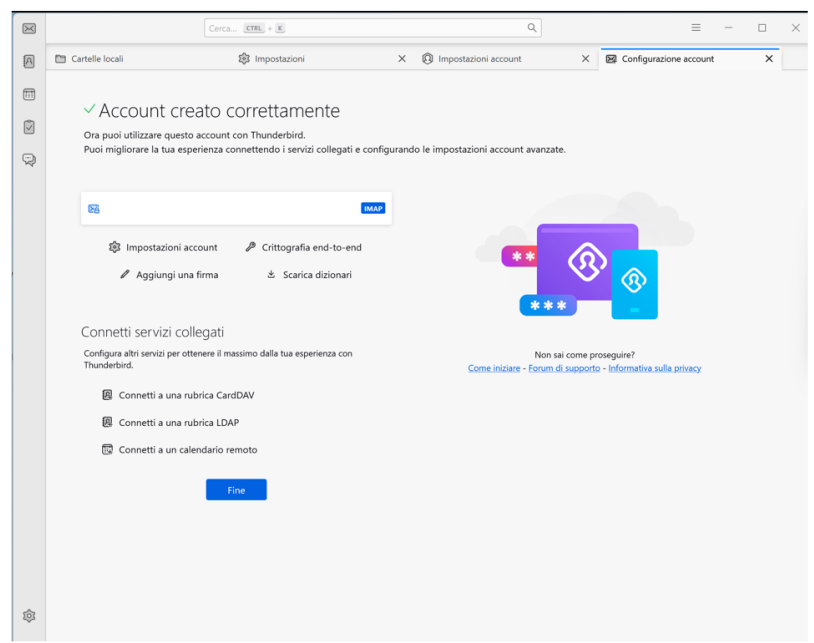

Via Gran San Bernardo, 12 - 21052 Busto Arsizio (VA) Italy PI 02487230126 - R.E.A. 339475 - Reg. Imprese VA 02487230126 Capitale sociale € 10.000.000 i.v. - Direzione e Coordinamento Zoncolan Holdco S.p.A. T 02.3700851 - eolo@pec.eolo.it eolo.it

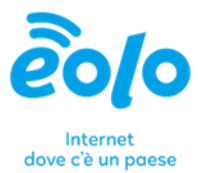

## 1.3 Migrazione della posta da account NGI ad account personale

- Avvia Thunderbird.
- Accedi alla **posta in arrivo** o alla **posta inviata** nella sezione relativa al tuo account *ngi.it.*
- Seleziona i messaggi di tuo interesse e trascinali nella **posta in arrivo** o nella **posta inviata** nella sezione del tuo account personale.

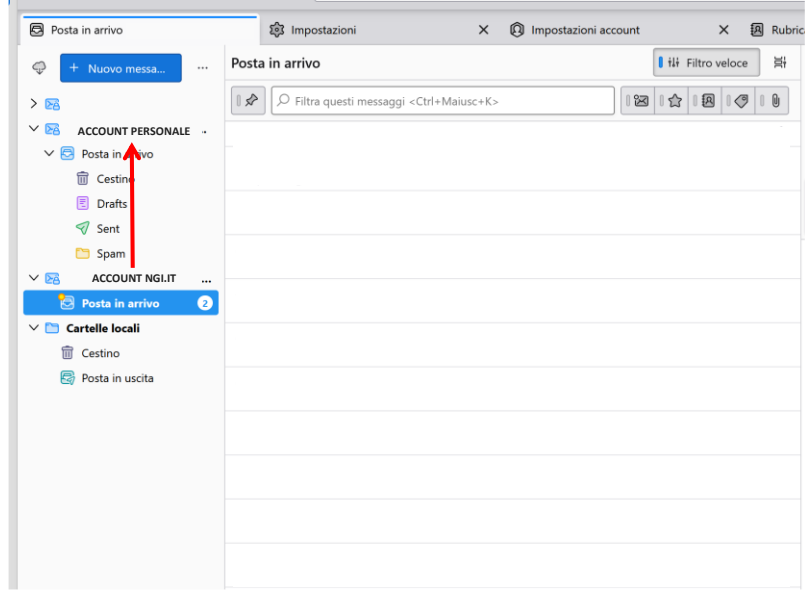

Via Gran San Bernardo, 12 - 21052 Busto Arsizio (VA) Italy PI 02487230126 - R.E.A. 339475 - Reg. Imprese VA 02487230126 Capitale sociale € 10.000.000 i.v. - Direzione e Coordinamento Zoncolan Holdco S.p.A. T 02.3700851 - eolo@pec.eolo.it eolo.it

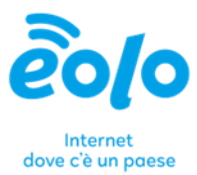

## 2 Client di posta Microsoft Outlook

La soluzione Microsoft Outlook è già disponibile sul tuo computer e viene installata insieme alla tua Suite Office. Cerca tra i programmi l'**App Outlook**.

## 2.1 Configurazione dell'Account personale (es. gmail.com)

- **1. Avvia la configurazione dell'account:**
	- Alla prima apertura, Outlook ti chiederà se desideri creare un nuovo account di posta. Fai click su **Ignora questo passaggio e usa un account e-mail esistente**.
- **2. Inserisci le informazioni dell'account:**
	- Inserisci il tuo nome completo, l'indirizzo e-mail e la password del tuo account di posta elettronica.
	- Fai click su **Connetti**.

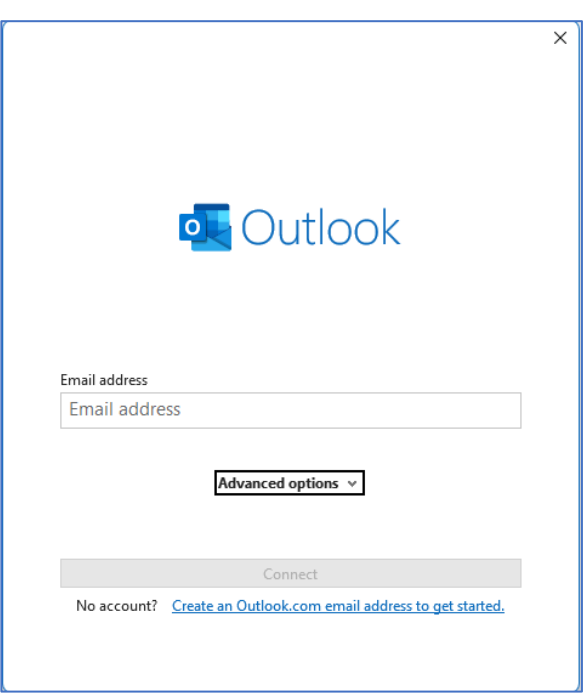

**Rilevamento delle impostazioni del server**

- **1. Verifica e modifica delle impostazioni:**
	- Outlook cercherà automaticamente di rilevare le impostazioni del server per il tuo account. Se le informazioni rilevate sono corrette, fai click su **Fatto**.

Via Gran San Bernardo, 12 - 21052 Busto Arsizio (VA) Italy PI 02487230126 - R.E.A. 339475 - Reg. Imprese VA 02487230126 Capitale sociale € 10.000.000 i.v. - Direzione e Coordinamento Zoncolan Holdco S.p.A. T 02.3700851 - eolo@pec.eolo.it eolo.it

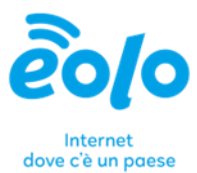

 Se le informazioni non sono corrette o se desideri modificarle, fai click su **Opzioni avanzate** e **Configura manualmente**.

#### **Configurazione manuale (opzionale)**

- **1. Impostazioni del server di posta in arrivo e in uscita:**
	- Se hai bisogno di configurare manualmente l'account, inserisci le seguenti informazioni (in base al tuo provider di posta):
		- o **Server di posta in arrivo (IMAP o POP):**
			- Server: ad esempio, imap.tuoprovider.com o pop.tuoprovider.com
			- Porta: di solito 993 per IMAP e 995 per POP
			- **Sicurezza: SSL/TLS**
			- Metodo di autenticazione: Password normale
		- o **Server di posta in uscita (SMTP):**
			- Server: ad esempio, smtp.tuoprovider.com
			- Porta: di solito 465 o 587
			- Sicurezza: SSL/TLS
			- Metodo di autenticazione: Password normale
	- Inserisci nuovamente il tuo nome utente (di solito il tuo indirizzo e-mail completo) e la password.
	- Fai click su **Riprova** o **Fatto** per completare la configurazione.

#### **Completamento**

- **1. Test dell'account:**
	- Una volta completata la configurazione, Outlook scaricherà i messaggi dal server.
	- Invia un'e-mail di prova a te stesso per verificare che tutto funzioni correttamente.

#### **Risoluzione dei problemi comuni**

- **1. Errore di autenticazione:**
	- Verifica che l'indirizzo e-mail e la password siano corretti.
	- Controlla le impostazioni del server e assicurati che siano corrette.
- **2. Problemi di connessione al server:**
	- Assicurati di avere una connessione internet attiva.
	- Controlla che le porte e le impostazioni di sicurezza siano configurate correttamente.

Via Gran San Bernardo, 12 - 21052 Busto Arsizio (VA) Italy PI 02487230126 - R.E.A. 339475 - Reg. Imprese VA 02487230126 Capitale sociale € 10.000.000 i.v. - Direzione e Coordinamento Zoncolan Holdco S.p.A. T 02.3700851 - eolo@pec.eolo.it eolo.it

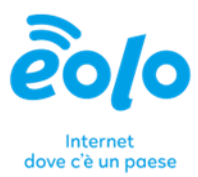

## 2.2 Configurazione dell'Account NGI

#### **1. Avvia la configurazione dell'account:**

- Avvia Outlook.
- Fai click su File, nel menu contestuale e cliccare su **Aggiungi Account**.

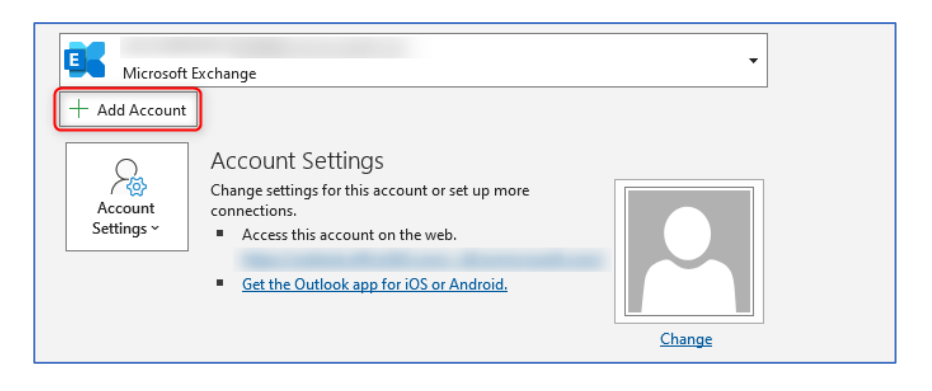

Inserisci l'indirizzo e-mail e successivamente clicca su **Opzioni Avanzate** e **configura manualmente.**

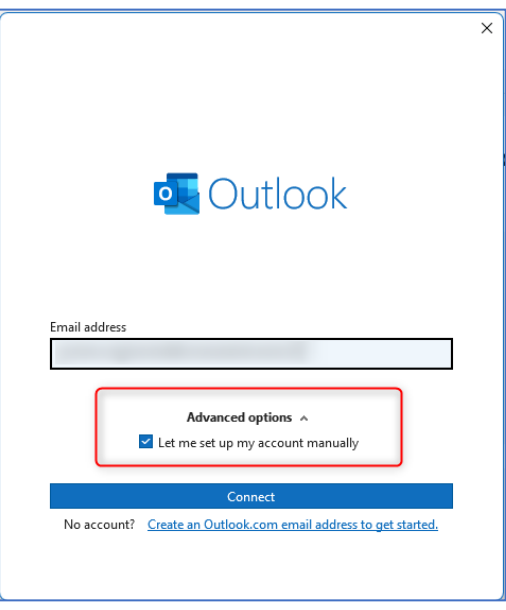

Via Gran San Bernardo, 12 - 21052 Busto Arsizio (VA) Italy PI 02487230126 - R.E.A. 339475 - Reg. Imprese VA 02487230126 Capitale sociale € 10.000.000 i.v. - Direzione e Coordinamento Zoncolan Holdco S.p.A. T 02.3700851 - eolo@pec.eolo.it eolo.it

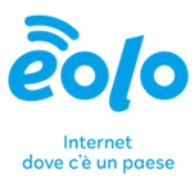

Fai click su **Connetti** e seleziona IMAP.

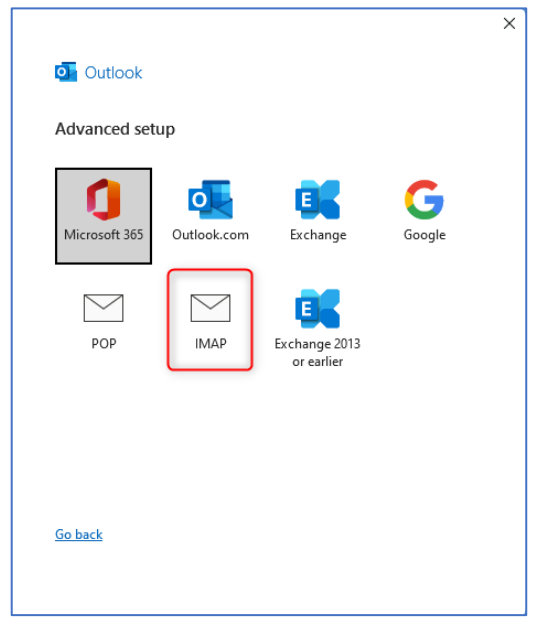

- **2. Inserisci le informazioni dell'account e configura i valori come segue:**
	- **Server di posta in arrivo (IMAP o POP)**:
		- o Server: mail.ngi.it
		- o Porta: 993
		- o Sicurezza: SSL/TLS
		- o Metodo di autenticazione: Password normale
		- o Nome utente: *nome cognome*
	- **•** Server di posta in uscita (SMTP):
		- o Server: smtp.ngi.it
		- o Porta: 587
		- o Sicurezza: STARTTLS
		- o Metodo di autenticazione: Password normale
		- o Nome utente: *nome cognome*

#### **EOLO SpA**

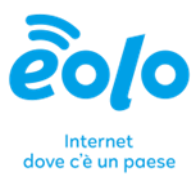

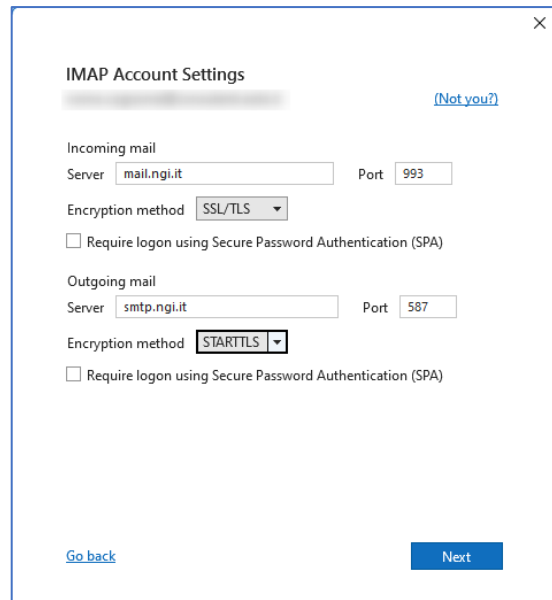

Fai click su **Avanti** per inserire la password**.**

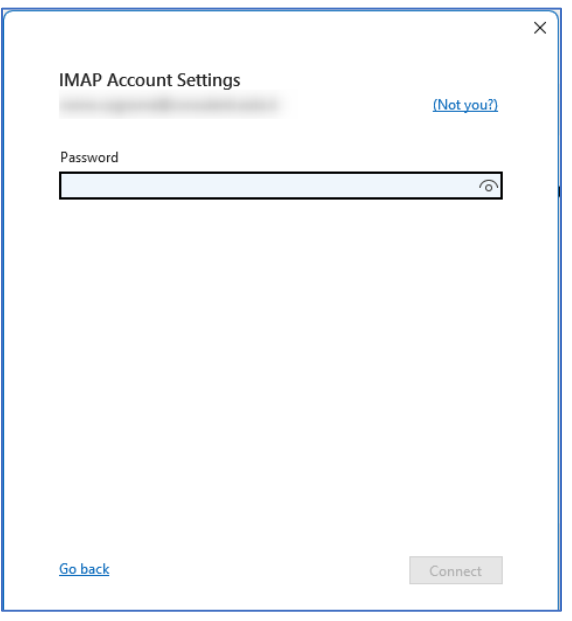

- Fai click **Connetti.**
- Fai click su **Fatto** per completare l'operazione e chiudere la finestra di dialogo**.**

Via Gran San Bernardo, 12 - 21052 Busto Arsizio (VA) Italy PI 02487230126 - R.E.A. 339475 - Reg. Imprese VA 02487230126 Capitale sociale € 10.000.000 i.v. - Direzione e Coordinamento Zoncolan Holdco S.p.A. T 02.3700851 - eolo@pec.eolo.it eolo.it

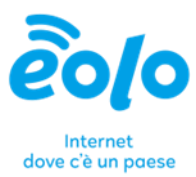

### 2.3 Migrazione della posta

- Avvia Outlook.
- Accedi alla **posta in arrivo** o alla **posta inviata** nella sezione relativa al tuo account *ngi.it.*
- Seleziona i messaggi di tuo interesse e trascinali nella **posta in arrivo** o nella **posta inviata** nella sezione del tuo account personale.

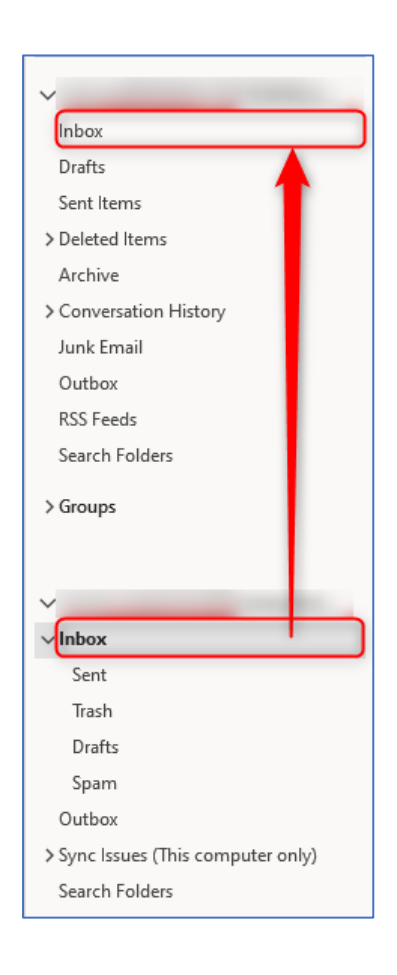

#### **EOLO SpA**